# Demonstration on Photo Upload for Student Identity Card

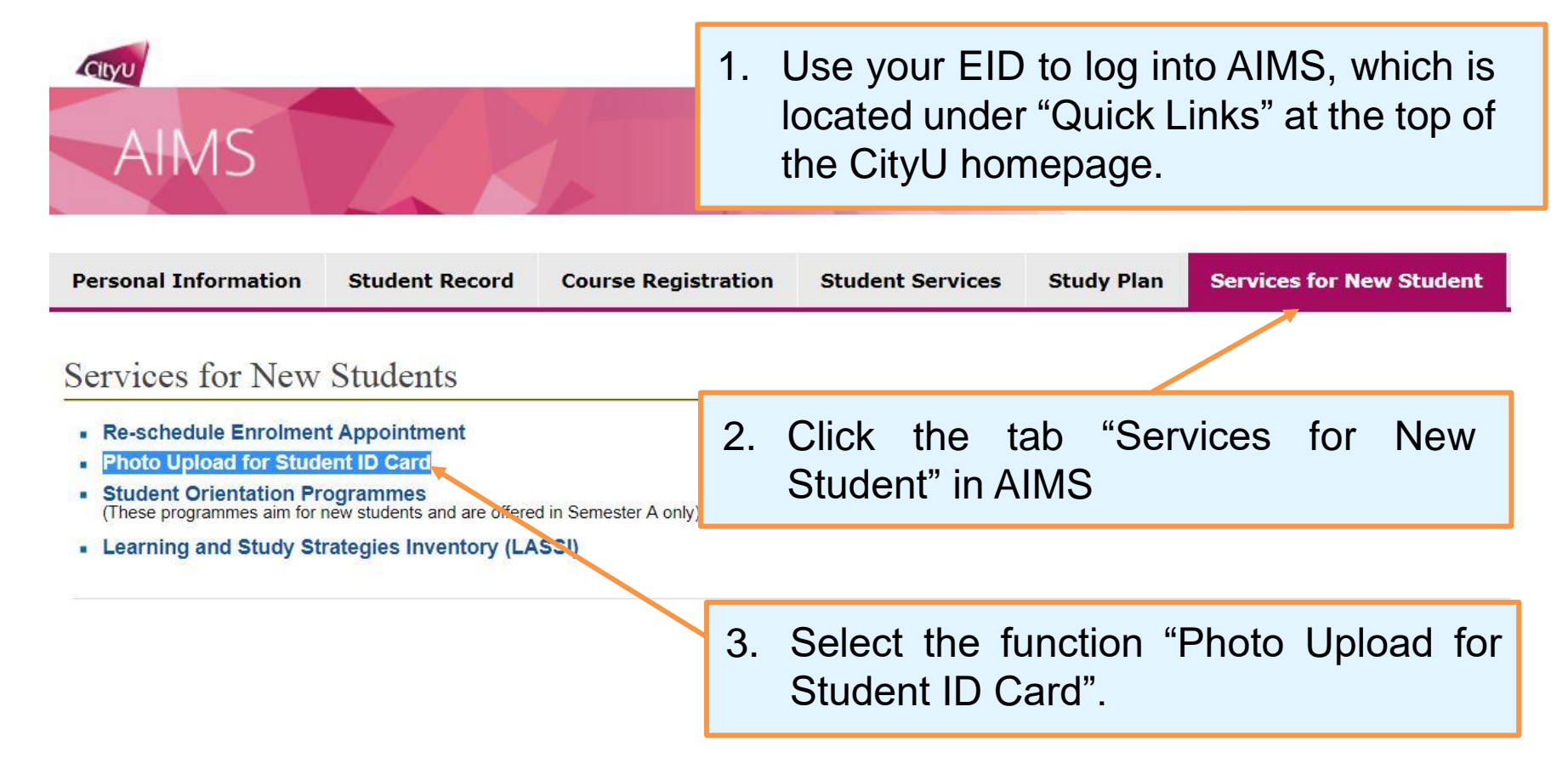

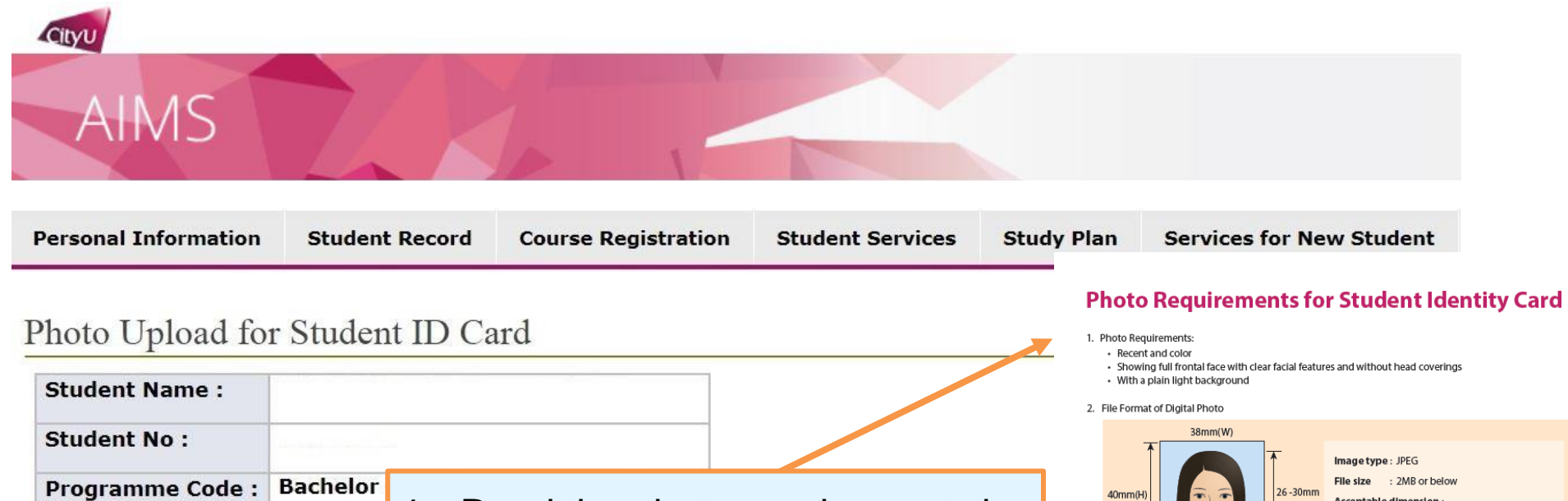

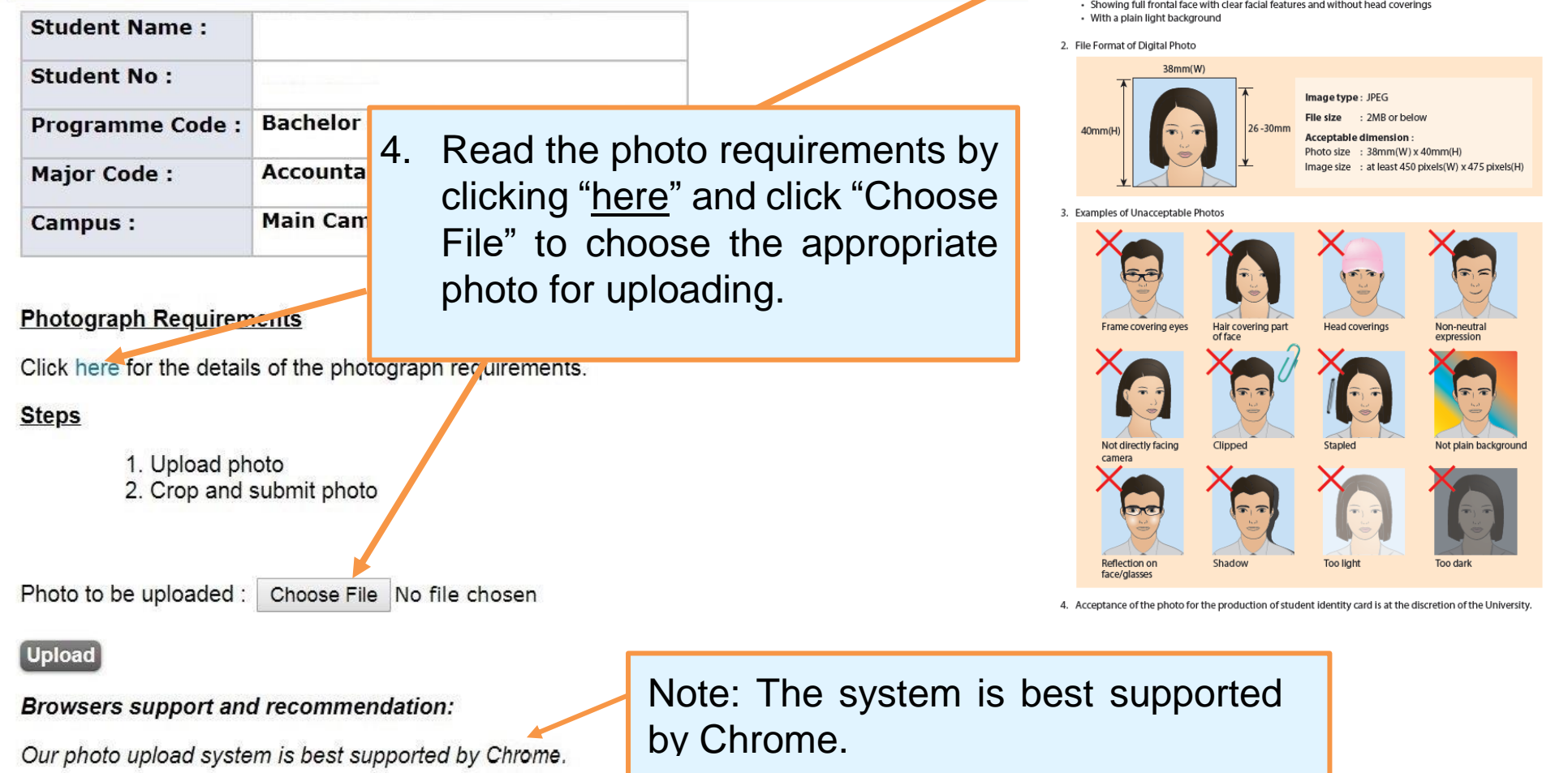

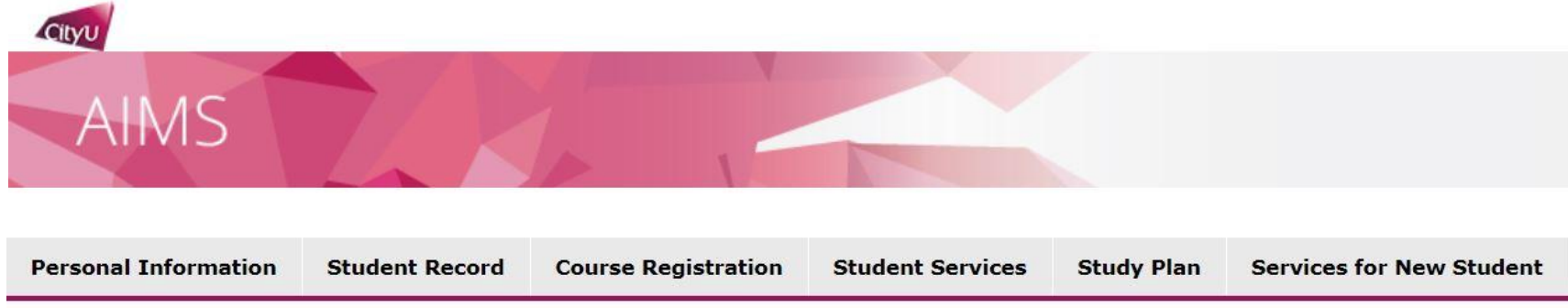

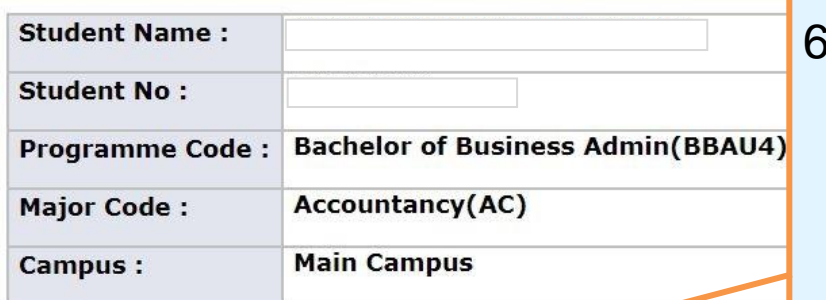

6. Click and drag on the image to make selection. The cropped photo will be shown on the sample student identity card for your preview.

Click and drag on the image to make selection. The cropped photo must show your full frontal face with clear facial features.

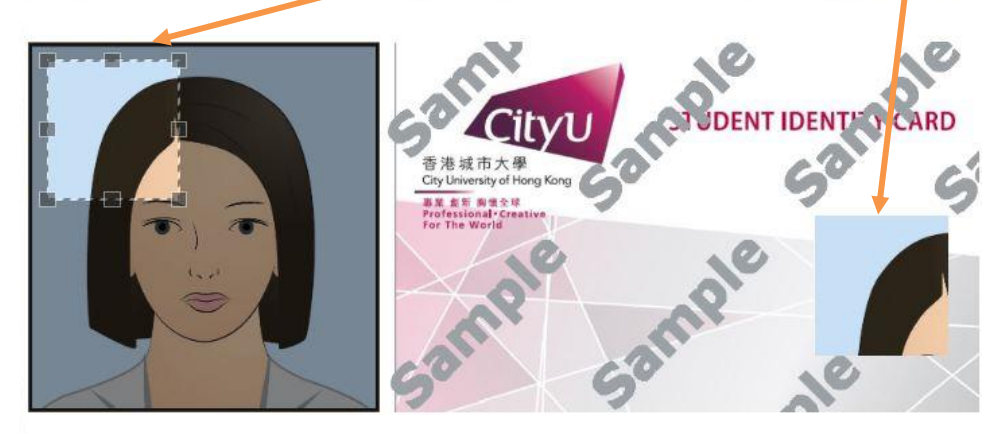

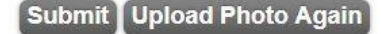

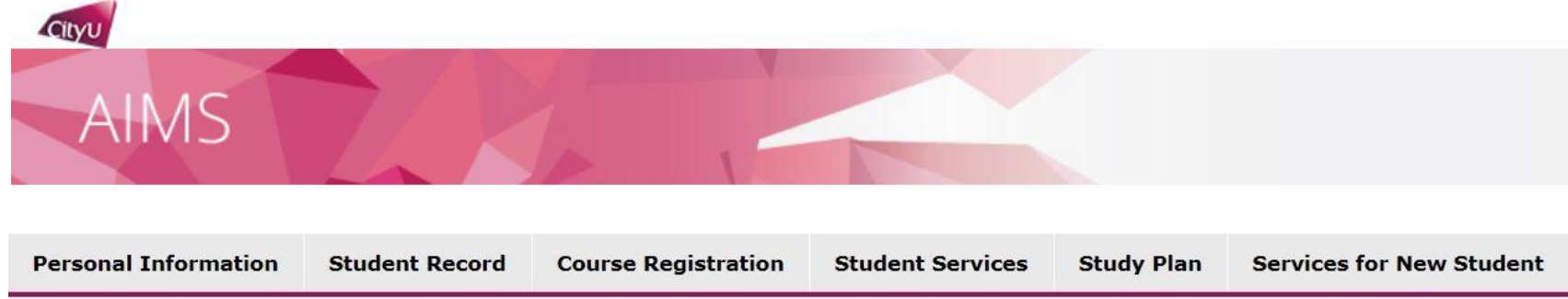

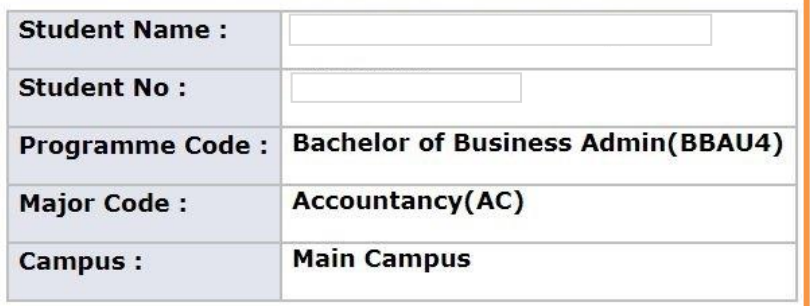

7. If you are satisfied with the preview, just click the "Submit" button. If not, you can choose another photo by clicking "Upload Photo Again".

Click and drag on the image to make selection. The cropped photo must show your full frontal face with clear facial features.

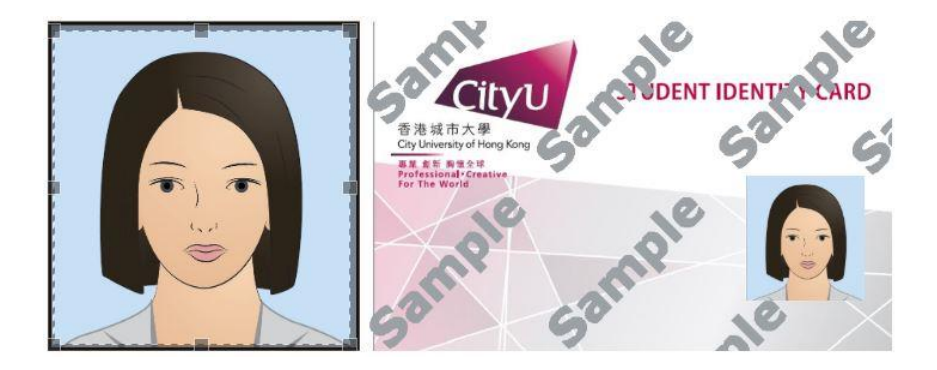

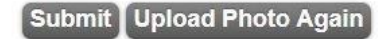

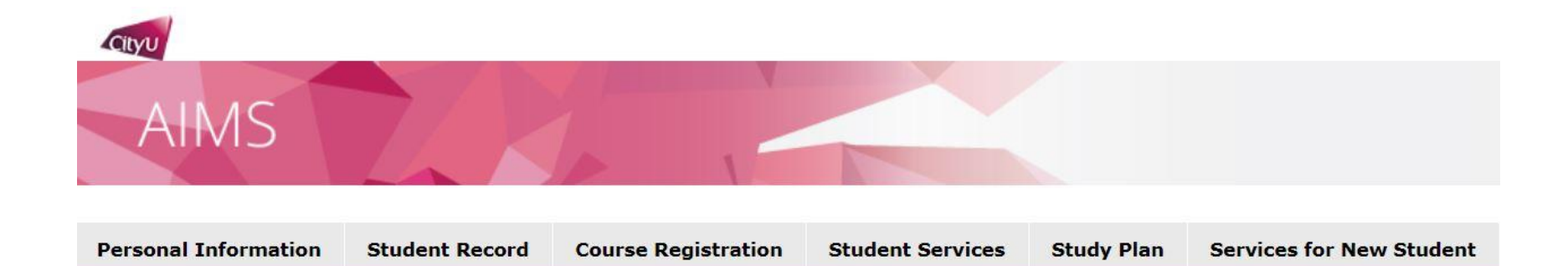

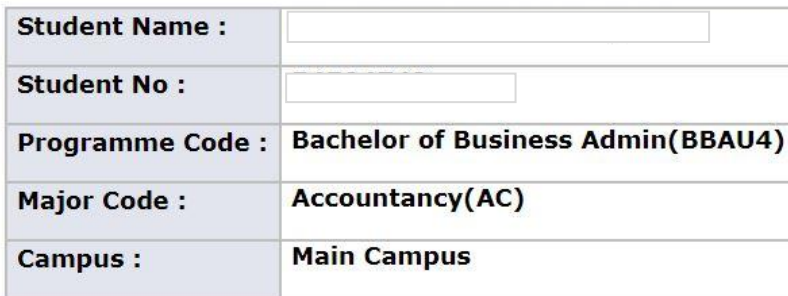

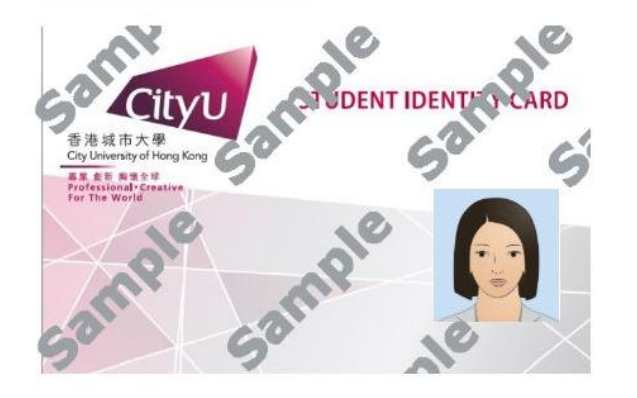

8. You will see this page once your photo is uploaded successfully. You may upload another photo to replace the one you submitted before coming to CityU in person for new student enrolment.

Your photo has been uploaded successfully. Please also bring the electronic file with you when you come for the new student enrolment. If you wish to replace the photo by uploading another one, please do so before enrolment. Once you are enrolled, no photo upload will be allowed.

9. Click the "Close" button if you are satisfied with the preview.

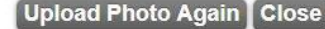

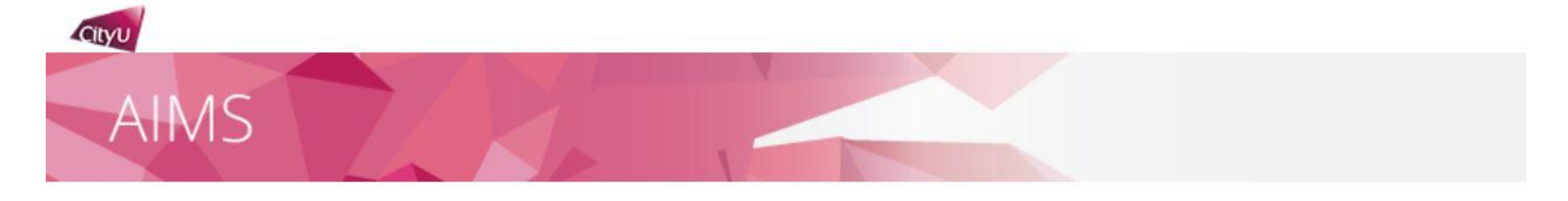

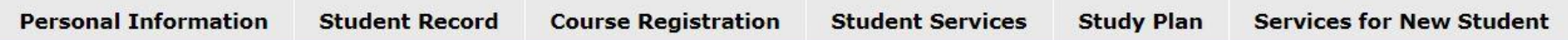

Thank you for using the function "Photo Upload for Student ID Card"

[ Personal Information Collection Statement | Copyright | Disclaimer ] © Copyright 1999-2018 City University of Hong Kong. All Rights Reserved.

Release: 8.13

10. You will see this page after you have finished with the photo upload and submission.